## Student Quick Reference Guide

Updated 4/26/2016

## **Access myEdPlan**

- 1. Open Chrome or Firefox (do NOT use Internet Explorer)
- 2. Navigate to SURF [https://surf.miracosta.edu](https://surf.miracosta.edu/)
- 3. Login to SURF using your normal username and password.
- 4. In your Student Center, click "myEdPlan"

## **Reminders**

- External credit from other campuses are not included in the degree audit at this time.
- Preparation courses for transfer to another institution will not be reflected on the degree audit, but may be reflected on your semester-by-semester education plan.
- The degree audit does not include prerequisite or remediation requirements, but these should be included in the semester-bysemester plan.
- The semester-by-semester plan will not check for unmet prerequisites, co-requisites, or remediation requirements when building a plan.
- See your counselor to update your major, catalog year, GE pattern, or ed goal.
- See your counselor for help reviewing and interpreting your degree audit or semester-by-semester plan.
- Only a counselor can make a plan official plan by making it 'Active'. You will not be allowed to edit your Active and locked plan.

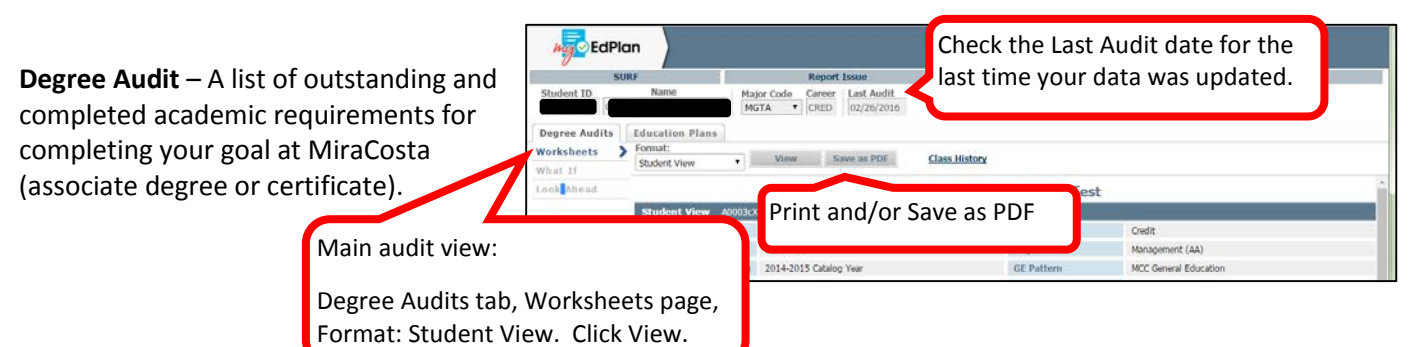

**What-If** – Allows you to explore other majors and goals without actually changing your major.

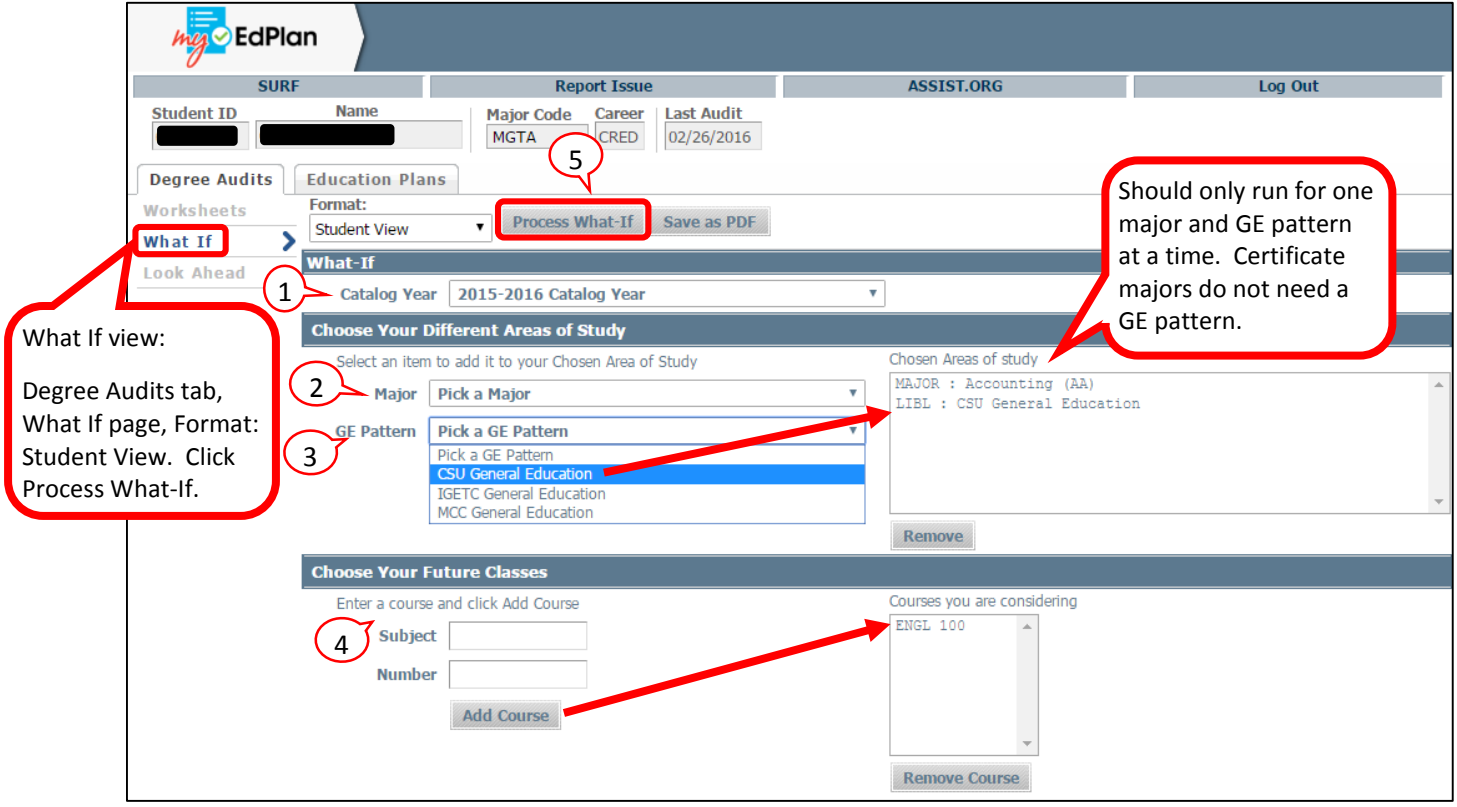

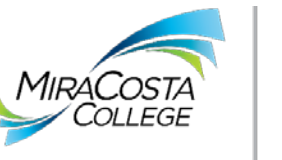

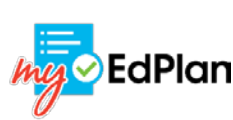

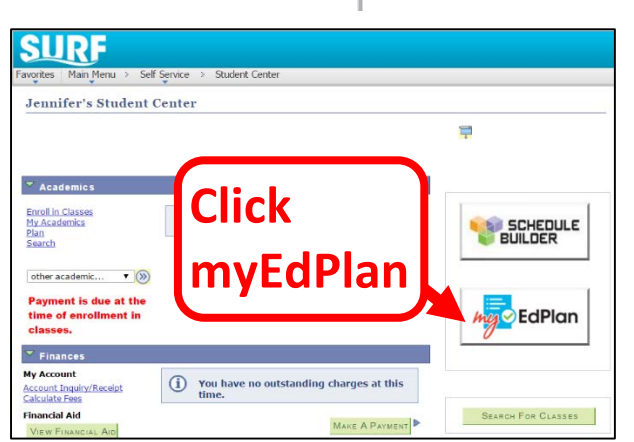

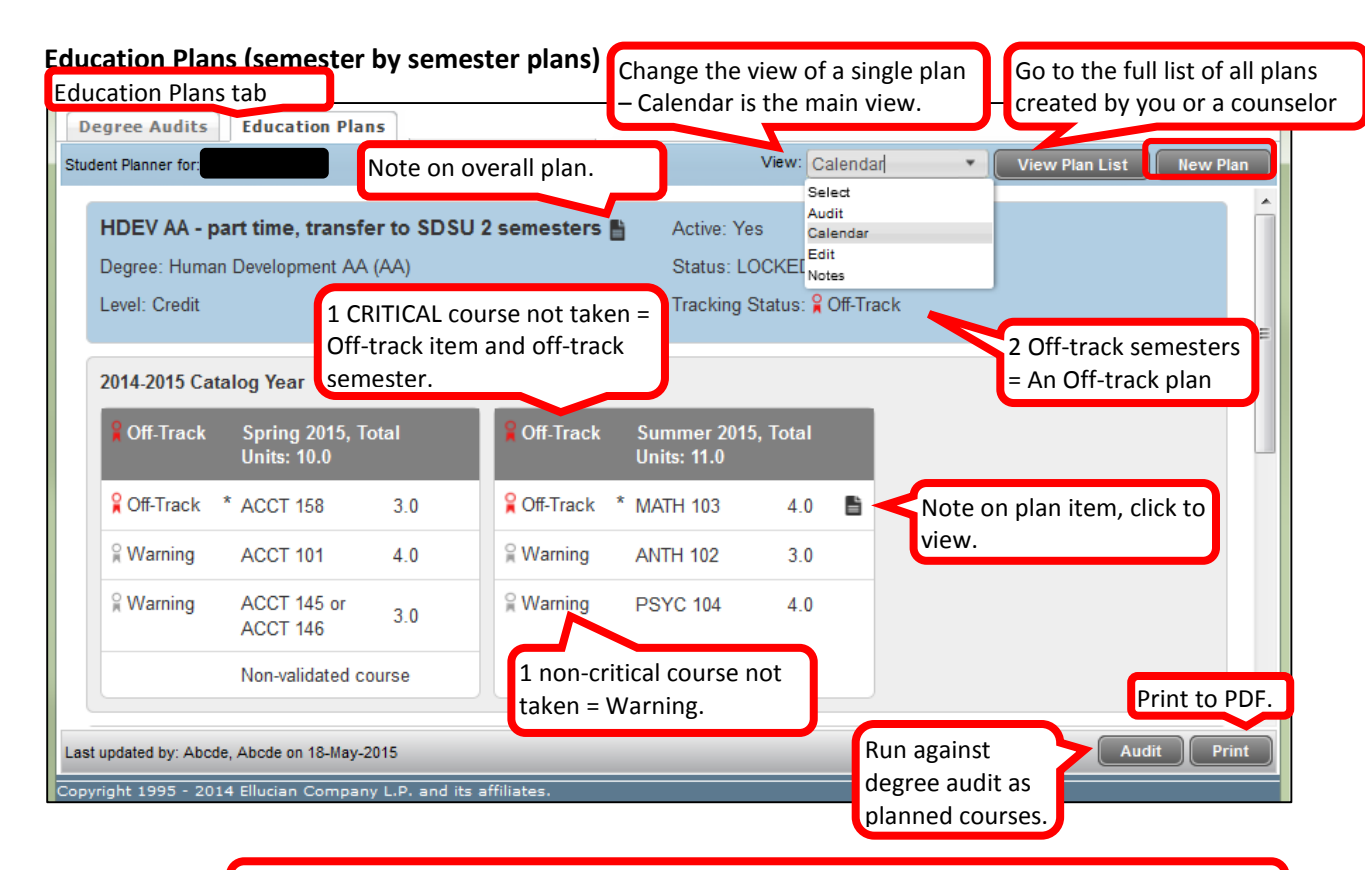

REMINDER: A student can only have 1 ACTIVE (official/current) plan for their current major. The ACTIVE plan should also be LOCKED (the student cannot edit). Counselor must set this.

![](_page_1_Picture_199.jpeg)

## **CREATE NEW PLAN**

- 1. Add description
- 2. Add semester buckets
- 3. Add courses to the plan from Still Needed (3a from audit), Courses (3b - all courses in catalog),

Create a copy of a plan by changing the plan Description, then clicking Save As… (like using Save As on a Word Document – if you just click Save you overwrite the original).

or by adding a blank Course row (3c – course, placeholder, choice, etc). **(Recommended SAVE at this point!)**